# **Digiterra útmutató**

Ha a korrekció fogadása **mobil Interneten** történik: először **kapcsoljuk be a telefont**. Start menü, vagy: **Start / Settings / Connections / Wireless Manager / Phone ON**-ra állítani.

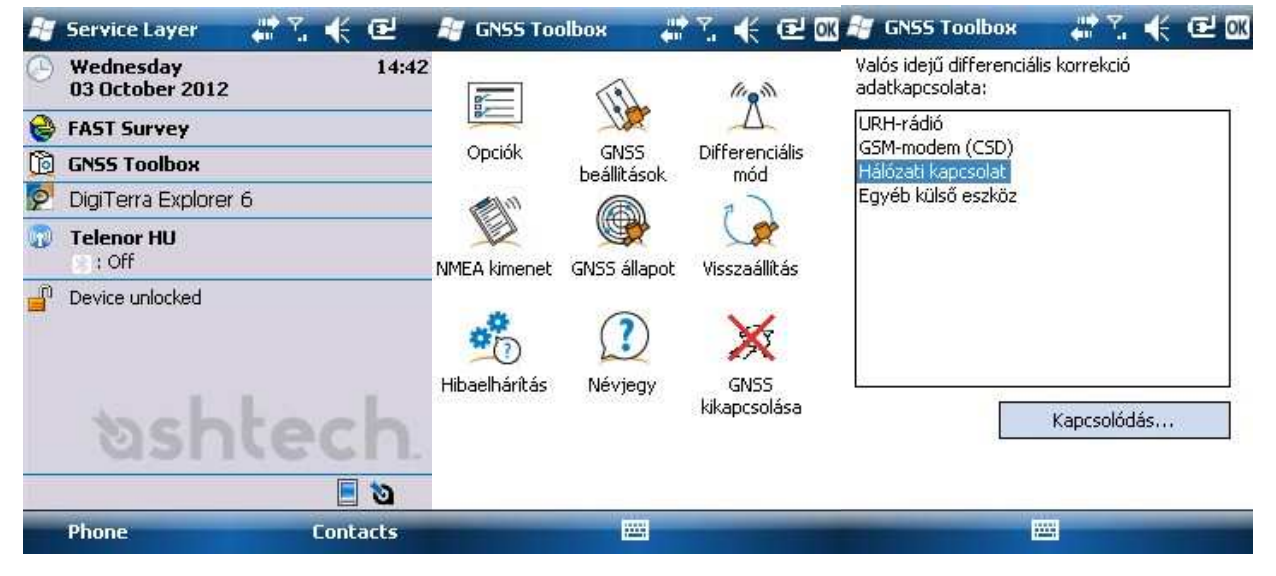

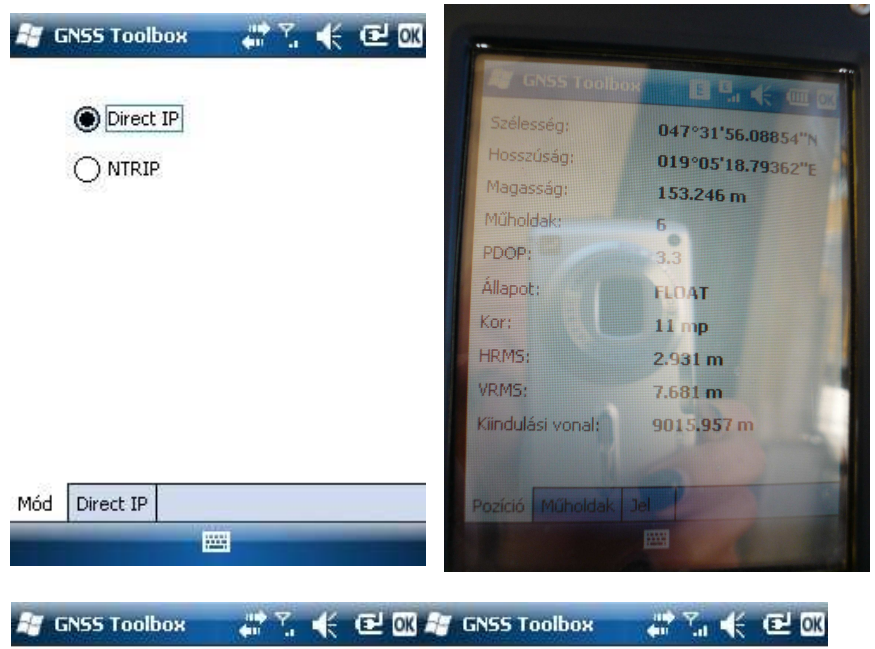

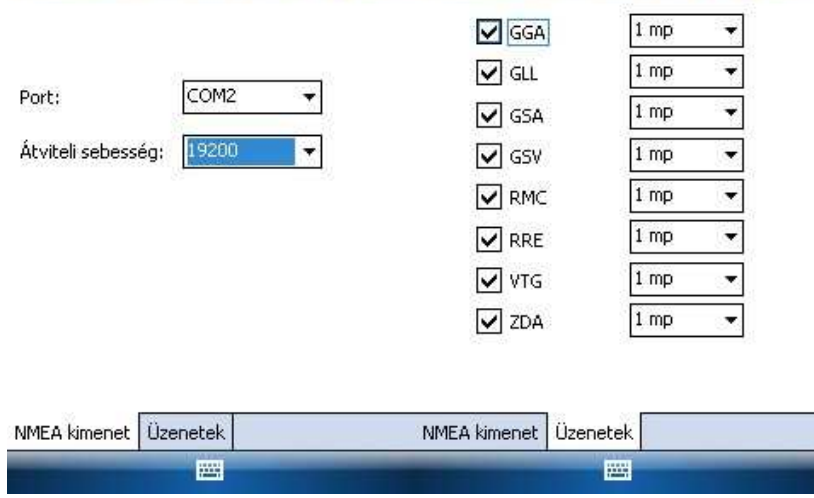

### **Csatlakozás a korrekcióhoz**

**GNSS Toolbox**  Differenciális  $\text{mód}$   $\rightarrow$  Hálózati kapcsolatok (Kapcsolódás…) **Direct IP** (ingyenes GPSCOM korrekció <50cm), **NTRIP** (FÖMI fizetős 2-3 cm, nyílt terepen kb. 3 perc alatt éri el)

**A pozíció pontosságát a GNSS állapotban lehet figyelni**. Amint a FLOAT **FIXED**-re vált 2-3 centiméter pontossággal lehet mérni. HRMS: vízszintes pontosság. VRMS: magassági pontosság.

Az **NMEA kimenet**nél állítjuk be, hogy melyik porton kommunikáljon a GPS a Digiterrával. A **port: COM2, Átviteli sebesség : 19200**. Az Üzeneteknek pedig a képen látható módon kell kijelölve lennie.

**Megj: RRE, VTG, ZDA nem kell, pipa, a többit viszont a Digiterra automatikusan beállítja.** 

**Legfeljebb akkor érdemes ellen**ı**rizni, ha több programot felváltva használunk. ( Pl. Fast Survey, iGO, Digiterra.)** 

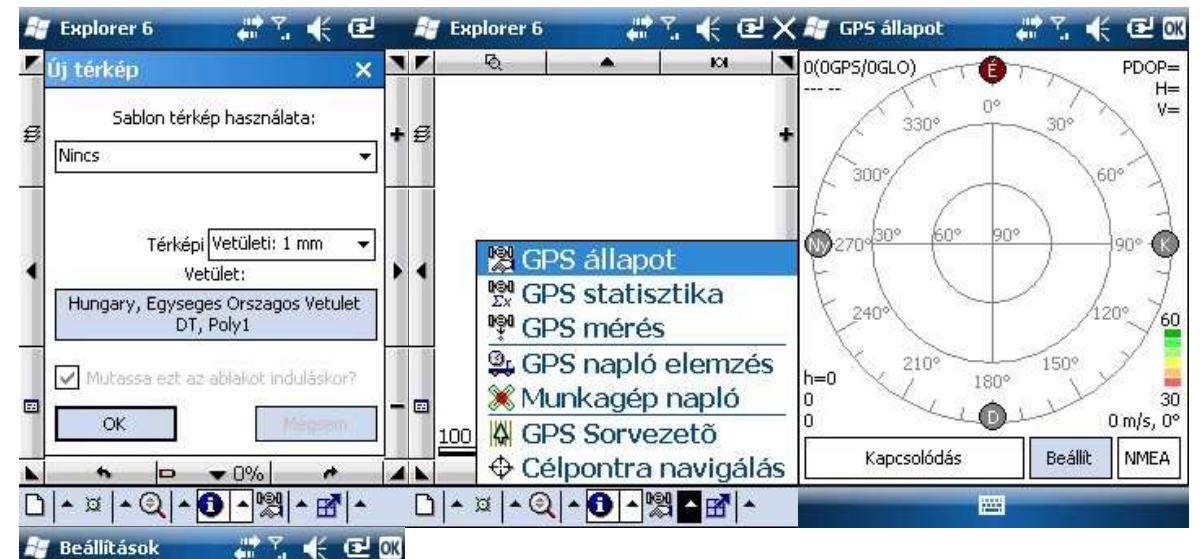

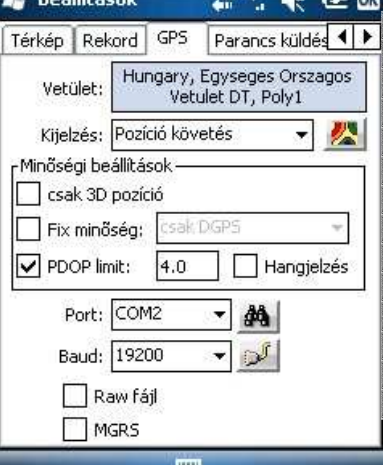

## **Területmérés, parcellahatár ellen**ı**rzés**

#### **1. GPS aktiválása**

A Digiterrát elindítva, az OK-ra kattintva elfogadjuk az Új térképet**<sup>1</sup>** . A GPS-t a **GPS állapoton** belül tudjuk aktiválni, de elıtte érdemes megnézni a **Beállítások**nál, hogy a **port** és a **baud** a képen látható módon van-e beállítva. Ha igen, a jobb felső sarokban lévő OK gombbal kilépünk és a **Kapcsolódásra** kattintunk.

Megj: **<sup>1</sup>** Jobb, ha a beállításokban megadjuk Magyarországot kezdőtérképnek.(Első menüpont / Beállítások / Induló térkép)

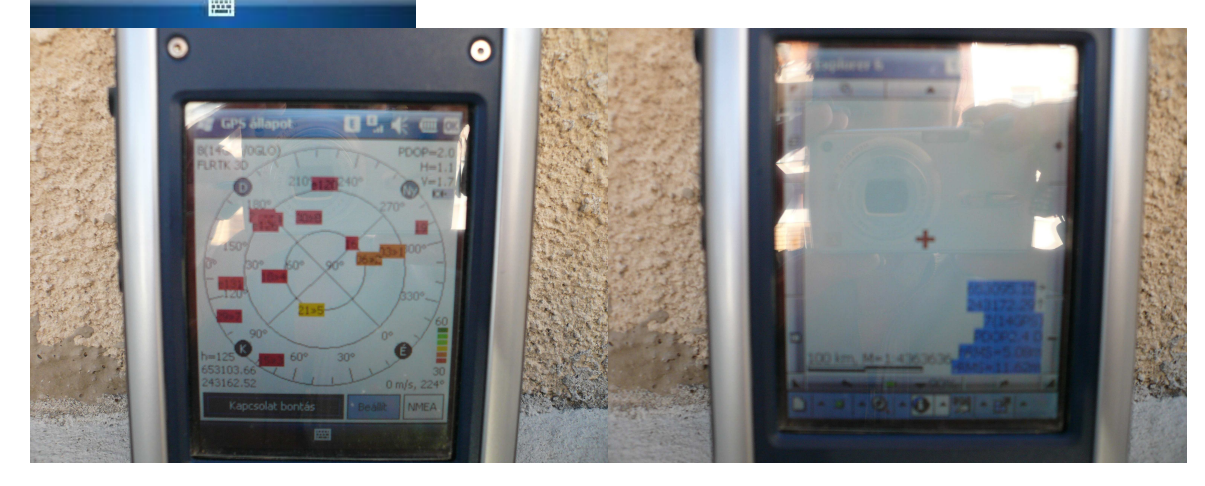

A kapcsolódás után megjelennek a műholdak a kijelzőn. A bal felső sarokban jelenik meg a pozíció állapota, ha **RTK 3D-t ír ki akkor 2-3 cm a pontosság**. Mindig érdemes a HRMS-t figyelni, hogy javul-e a pontosság. A jobb felső sarokban levő **OK-val kilépünk**. A képernyőn megjelenik egy szálkereszt a jelenlegi helyzetünket mutatva. A léptéket érdemes nagyobbra venni a jobb szélső oszlopban levő "+" gombbal, így látszani fog, amit mérünk (a bal alsó sarokban lehet figyelni a lépték változását). A jobb alsó sarokban jelenik meg a pozíció pontossága (HRMS: vízszintes pontosság, VRMS: függőleges pontosság). Bár ezek csak közelítő értékek, a pontosság változását jól mutatják.

Ha nem használunk fizetős korrekciót, akkor is érdemes a mérés megkezdése előtt **néhány percet várnunk,** mivel ez alatt a HRMS csökken, tehát **javul a pontosság !**

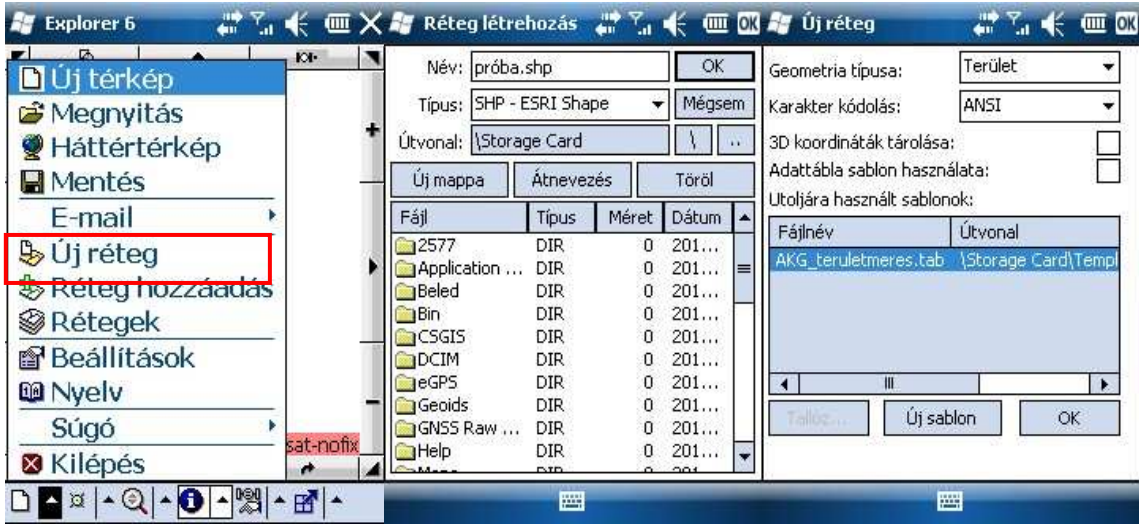

# **2. Mérés megkezdése: új réteg létrehozása**

Mérés előtt létre kell hozni egy réteget, amire elvégezhetjük a méréseket. A típus lehet SHP-ESRI Shape is, mint a fenti ábrán, de legtöbb esetben jobb a Digiterra **saját formátumát ( MAP )** használni, (ez az alapértelmezett), mivel pl. az AKG méréseknél, ebből tudunk majd jegyzőkönyvet nyomtatni. -Később egy kattintással létrehozható a SHP fájl is.

Az Útvonalnál kiválaszthatjuk, hova szeretnénk elmenteni a réteget. "\": megmutatja a gyökérkönyvtárat (Storage Disk-belsı meghajtó, Storage Card-SD kártya), a "**..**"-rel **mappánként lehet feljebb lépni**. Miután OK-val elfogadtuk az alapbeállításokat, megadhatjuk, hogy milyen típusú objektumot szeretnénk felmérni. Ha területet mérünk akkor a "Geometria típusát" hagyjuk a "Terület" beállításon. 3D koordináták tárolásánál ( pipa betéve) elmenti a magassági koordinátát is.

Figyeljünk a megfelelő **adattábla-sablon kiválasztására**. Adattábla használatával lehet például később méréseinkből AKG jegyzőkönyvet nyomtatni a felmért területekhez.

OK lenyomása után létrehoztuk az új réteget. A program ide fogja elmenteni mérésünket.

**Nagyon fontos: A létrehozott új réteg neve nem tartalmazhat ékezetet, szóközt, vagy speciális karaktert. Ékezet nélküli kis és nagybet**ő**k, valamint számok lehetnek benne.**  Elválasztáshoz az **alsó vonás** javasolt. Pl.: **Elso\_tabla, vagy A15**

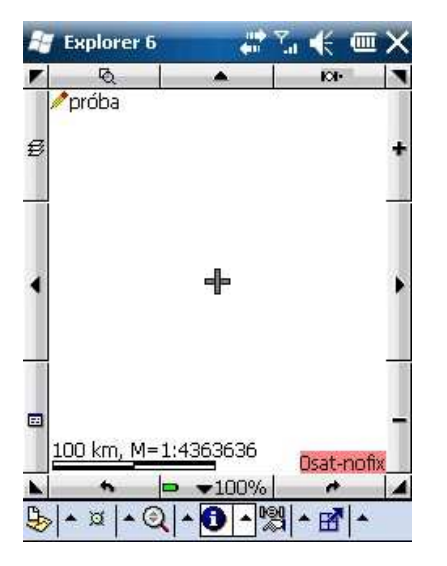

**A bal fels**ı **sarokban megjelenik a szerkesztett réteg neve.** 

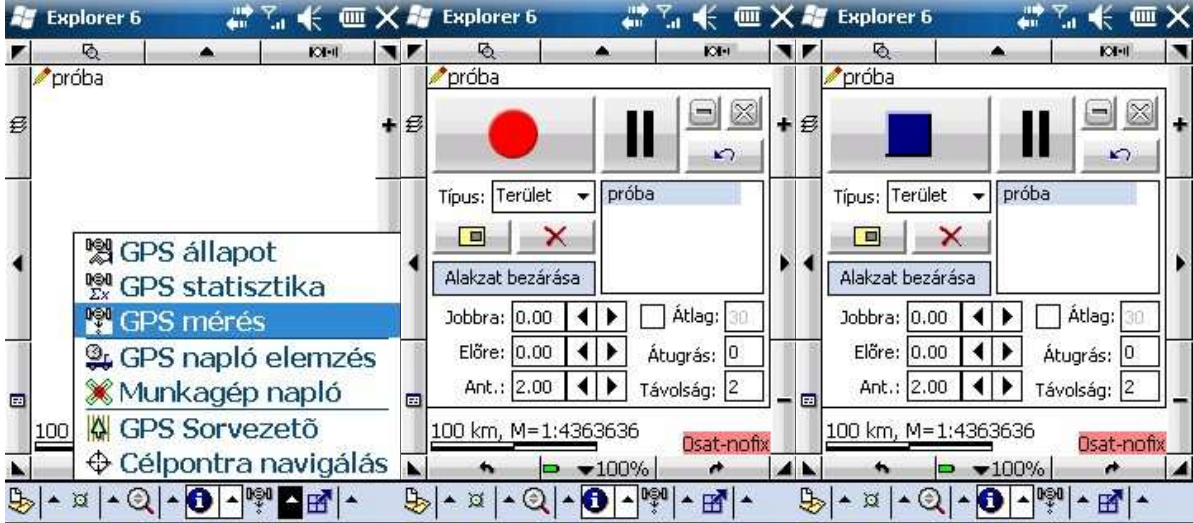

# **3. Területmérés**

# Beállítások:

Ha a mérés panelt a jobb felső sarokban a  $\Box$  gombbal teljes méretűre kinyitjuk, be tudjuk állítani a területmérés módszerét. Leggyakoribb esetben folyamatos mérést végzünk, de lehet mérni a töréspontok átlagolásával is. Ha **átlag alapján** mérünk (az átlag elé pipát teszünk) a felmérendő terület sarokpontjain letesz egy-egy pontot, melyet 30 vagy tetszőleges számú mérés átlagolásával kap meg. (Átlagolás közben nem szabad elmozdulnunk, egy helyben kell tartanunk a mőszert.) A mérés során a program a töréspontokat **automatikusan összeköti. (**Átlagolni **szabályos alakú, kevés törésponttal rendelkező terület** esetén érdemes, egyéb esetben a folyamatos mérés sokkal gyorsabb.)

**-Átugrásnál** azt adhatjuk meg, hogy ritkábban adjon a szoftver pozíciót. (Ne állítsuk el, **maradjon 0 !) -Távolságnál** pedig minimum a beállított távolságonként, az **alapbeállítás szerint 2 méterenként.**

Bal oldalon lehet az **eltolást** beállítani. ( Külpontos mérés ) Erre akkor lehet szükségünk, ha nem tudunk a terület határán haladni (pl.ott van egy árok), csak azzal párhuzamosan. Értékét a mérést megszakítva **le**lehet átállítani.

## A mérés folyamata

**A gombbal kezdjük el a mérést, a <b>III** megnyomásával szüneteltethetjük. Erre akkor lehet szükség, ha valami miatt meg kell szakítanunk a mérést. (Pl. valamilyen akadályt kell kikerülni).

A folytat **ID** gomb megnyomása után egy egyenessel összeköti az aktuális pozíciót azzal a ponttal, ahol megszakítottuk a mérést.

Ha befejeztük a mérést, a STOP-ra kattintva lezárhatjuk..

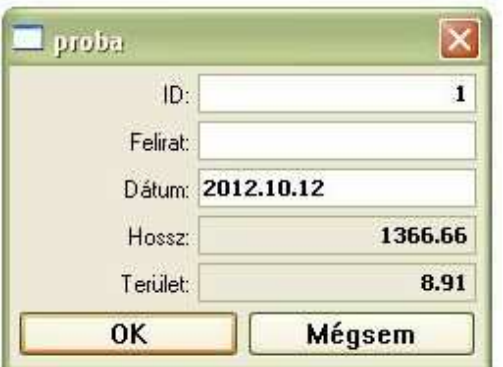

Megjelenik egy őrlap, ahol megnézhetjük a tábla területét, kerületét, valamint további adatokat is rögzíthetünk

Itt az **OK gomb megnyomásával** történik meg mérésünk **végleges lementése, ezért mindig nyomjunk OK-t.**

Kivett területet a következő módon tudunk mérni.

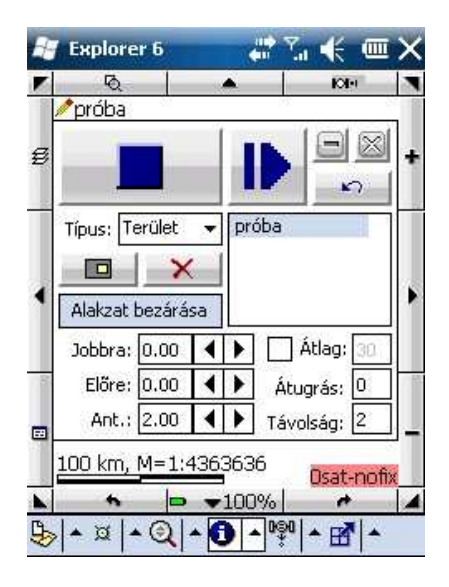

Először elkezdjük felmérni a nagy területet, majd ahol legközelebb vagyunk a kivett területhez, megnyomjuk a sárga négyzetet. **E**kkor megszakad a mérés, és a sárga négyzet átváltozik, ▣ mutatva, hogy a készülék a belső területet fogja mérni. (Lásd fenti ábra )

Ekkor be kell mennünk a kivett terület határáig –miközben a mérés szünetel- és megnyomni a folytat

#### H gombot. **Ezután felmérjük a kivett területet.**

Amikor a kivett terület végére érünk, megnyomjuk a  $\Box$  gombot. (Visszaváltozik  $\Box$  gombbá, mutatva, hogy a külső –nagyobb– terület mérése fog folytatódni.) Ekkor visszamegyünk oda, ahol a nagyobb terület mérését megszakítottuk (sőt egy picivel tovább, hogy semmiképp se keresztezzük a már

felmért vonalat ) és megnyomjuk a **10** gombot, majd folytatjuk a külső terület mérését.

**Ha végleg befejeztük** a mérést, akkor a **STOP**-ra **k**attintva lezárhatjuk.

A megjelenő űrlapot becsukva (OK )megnézhetjük a felmért területet:

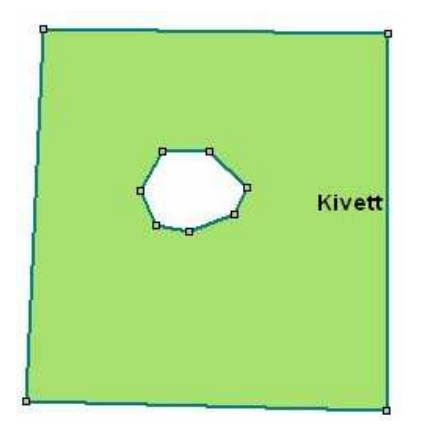

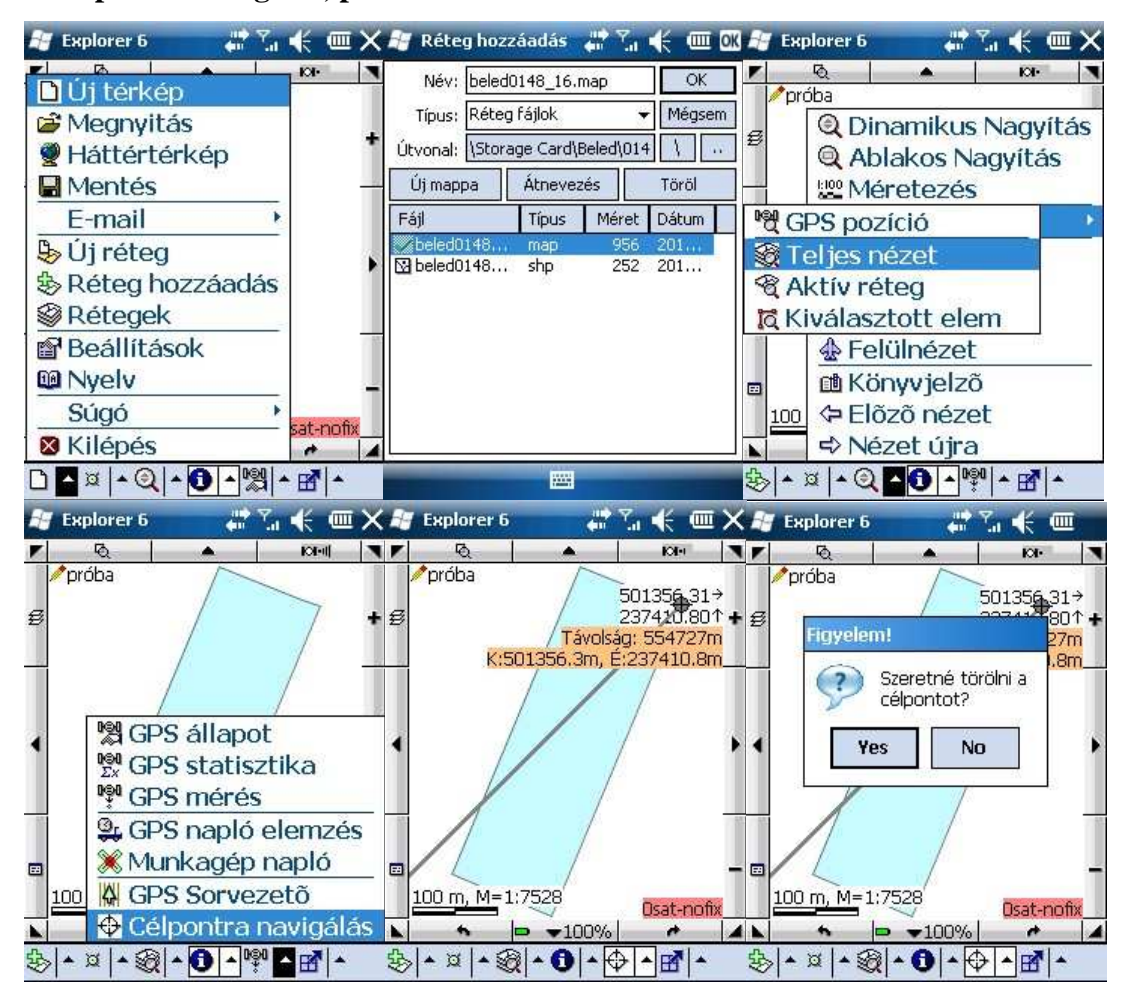

## **4.Célpontra navigálás, parcellahatár ellen**ı**rzés:**

**Réteg hozzáadásánál** (zöld plussz jel) adhatunk hozzá **már létez**ı **réteget** térképünkhöz. A készüléken megkeressük a térképet, amit be szeretnénk tölteni. A nagyításnál teljes nézetre kapcsolunk, így biztosan látszódik a térkép. A célpontra navigálás menüponttal kijelöljük a kérdéses pontot. A jobb felső sarokban megjelenik, hogy milyen távol vagyunk tőle, és milyen irányba kell mennünk. (középső ábra) Ha véletlenül rossz helyre kattintottunk, akkor **a célpontra újra rákattintva** törölhetjük azt.

# **5. Kilépés**

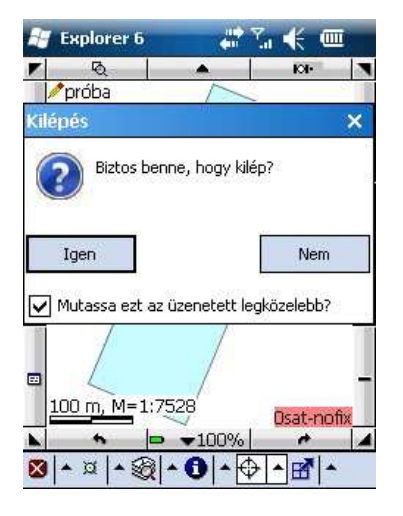

A Digiterrát mindenképpen a főmenü ( bal oldalról az első menüsor) kilépés gombjával (legalsó) kell bezárni.

A jobb felső "X"-el csak letesszük a tálcára, vagyis a háttérben fut.

Itt a vége, fuss el véle, remélem érthető volt !!! $\odot$   $\odot$  !